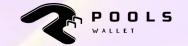

# **STEP-BY-STEP GUIDE**

The All-in-one Safest Cryptocurrency Wallet

# **TABLE OF GUIDELINES**

#### 1. Log-in

- Import Wallet
- Create Wallet\

#### 2. Wallet

- Main screen
- Receive token/NFT
- Send token/NFT
- Add new wallets
- Import new tokens
- Change network

#### 3. Market

• Trading tracking tool

#### 4. Setting

- Reward earnings
- Asset management
- Private recovery phrase back up
- Referral
- Language
- Community
- Sign out

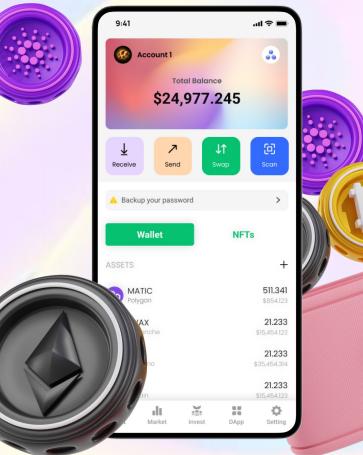

### **1. LOG IN: Import Wallet (If available)**

Step 1: Click on Import Wallet button to start importing your wallet.

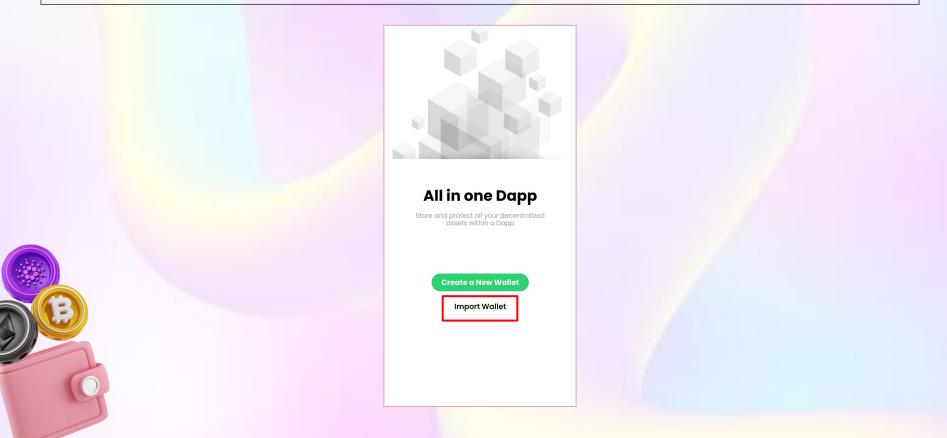

### **1. LOG IN: Import Wallet**

#### Step 2: Input your Private Key or Recovery Phrase.

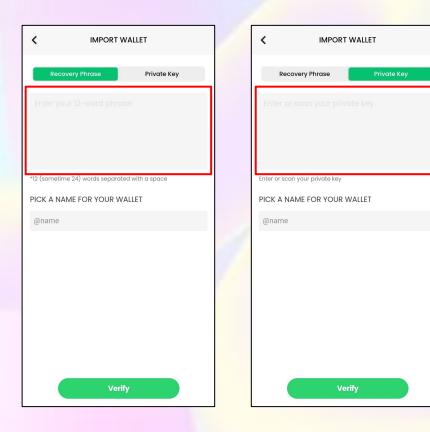

### **1. LOG IN: Import Wallet**

#### Step 3: Name your wallet.

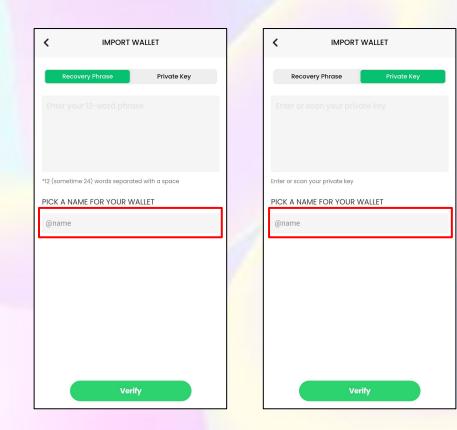

### **1. LOG IN: Import Wallet**

**Step 4:** Click **Verify** button to complete importing wallet.

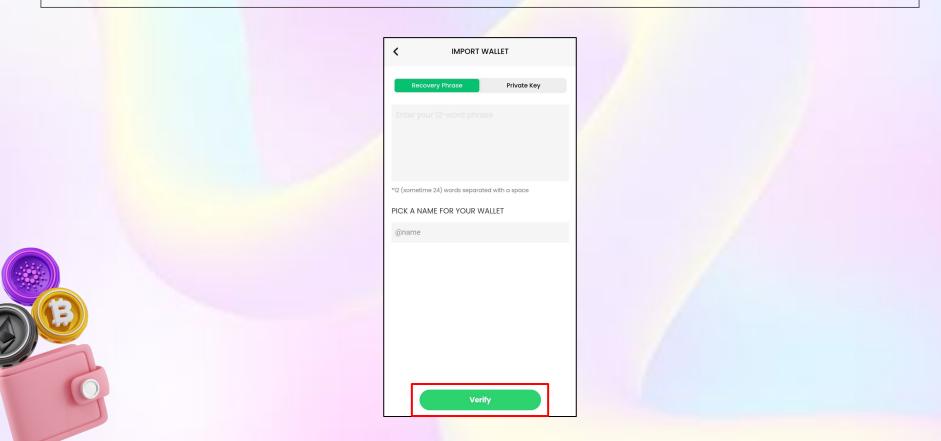

Step 1: Click on Create a New Wallet button.

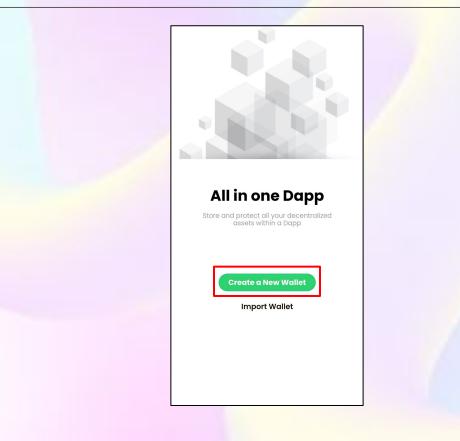

Step 2: Name your wallet. Read usage terms carefully and tick the box. Then click Next button.

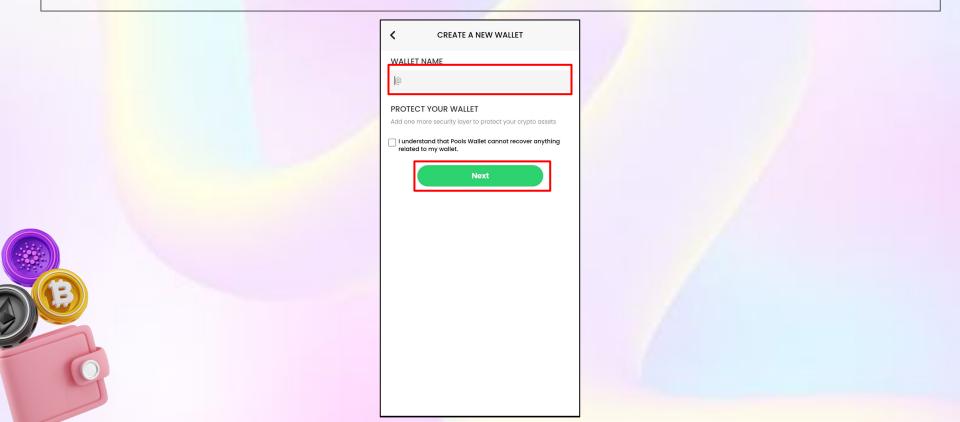

Step 3: Set up your wallet 6-digit number PIN code.

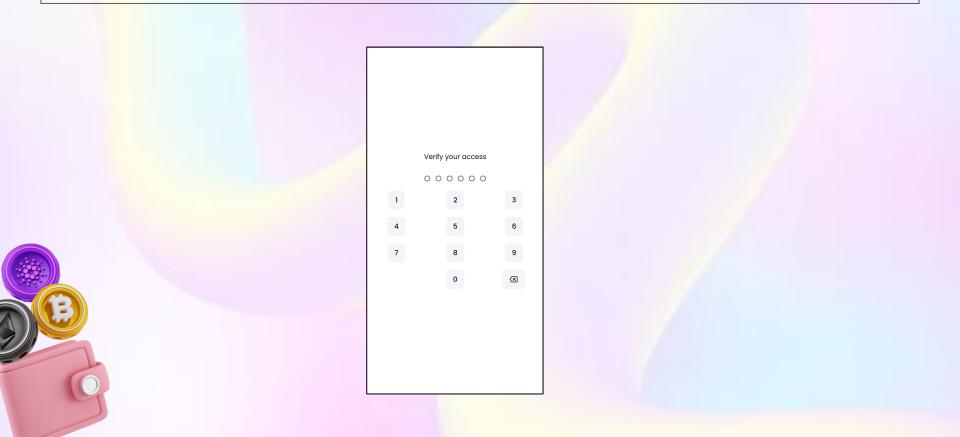

**Step 4:** This is your **private recovery phrase.** Write it down and keep it safe. **DO NOT** share it with anyone. Then click **Next** button.

|   | Here are 12 recovery words and private key connected to your wallet. Store it secury and never share with anyone   Isock 2. arctlc   Jewel 4. obvious   Sessence 6. strategy   7. creek 8. arrive   9. design 10. multiply   11. grass 12. punch |  |
|---|----------------------------------------------------------------------------------------------------|--|
| G | Next                                                                                                    |  |

Step 5: Input your Recovery Phrase and click Confirm button.

|   | < Verify Recovery                                              |  |
|---|----------------------------------------------------------------|--|
|   | Please select each phrase in order to make sure it is correct. |  |
|   |                                                                |  |
|   |                                                                |  |
| 1 |                                                                |  |
|   |                                                                |  |
|   |                                                                |  |
|   |                                                                |  |
|   | arrive punch strategy                                          |  |
|   | obvious essence multiply                                       |  |
|   | jewel creek grass                                              |  |
|   | sock arctic design                                             |  |
|   | Clear all Confirm                                              |  |
|   |                                                                |  |
|   |                                                                |  |

After importing/creating wallet successfully, your main screen will look like this.

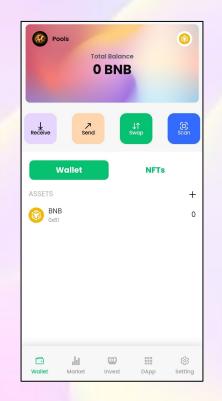

# **2. WALLET: Receive Token/NFT**

Step 1: To receive token/NFT, click on Receive button.

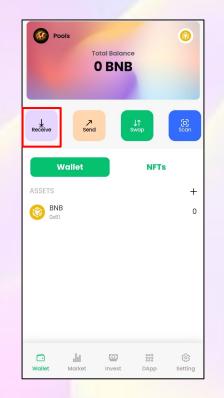

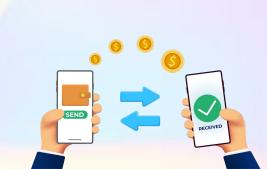

# **2. WALLET: Receive Token/NFT**

Step 2: Click on Copy button to copy wallet address or receive through QR code scanning.

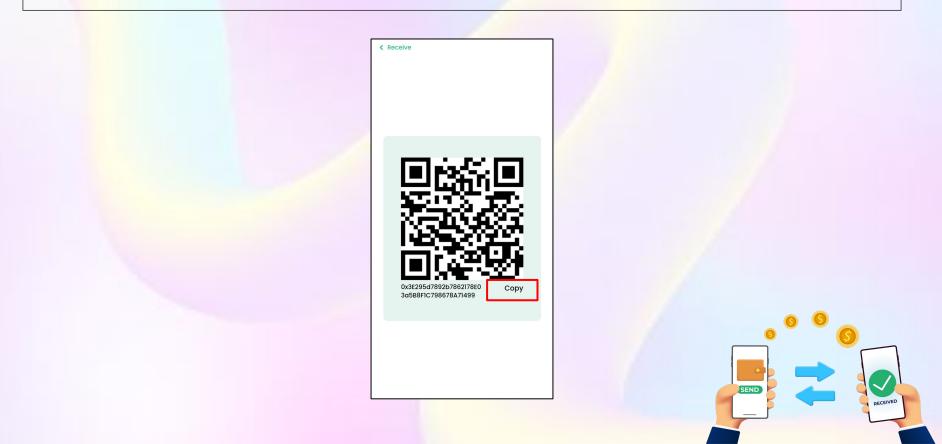

### **2. WALLET: Receive Token/NFT**

Step 3: Click on Scan icon from sender to scan your QR code.

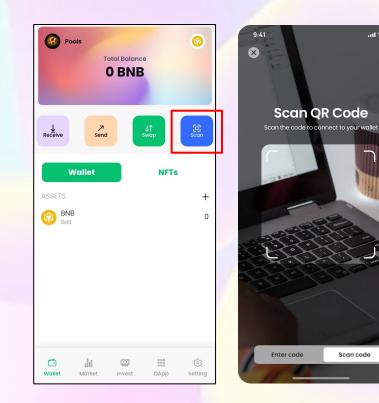

.ul 🕆 🗖

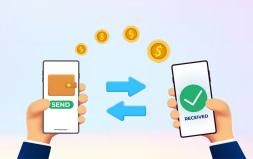

**Step 1:** To send token/NFT, click on **Send** icon.

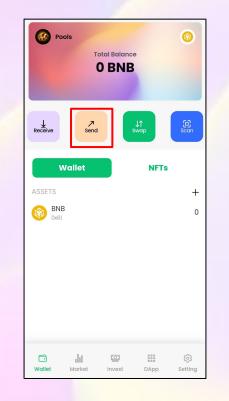

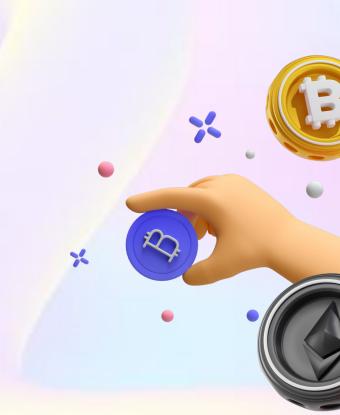

#### Step 2: Input your wallet address you want to send.

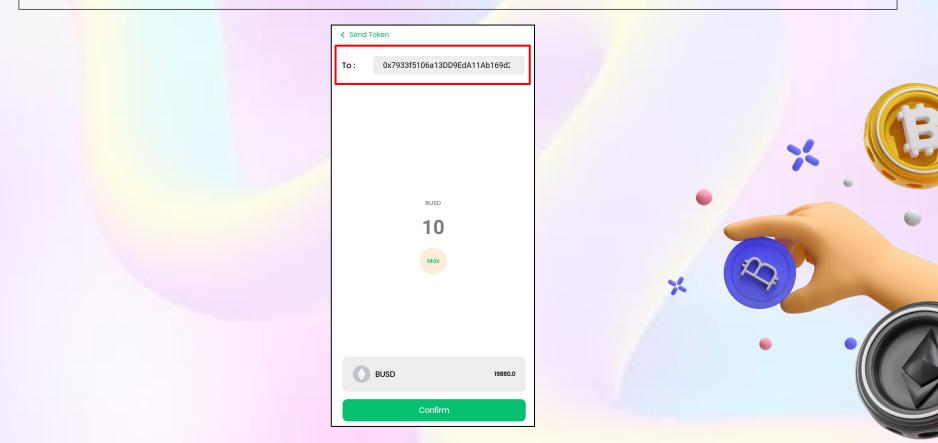

#### Step 3: Choose cryptocurrency type and input quantity.

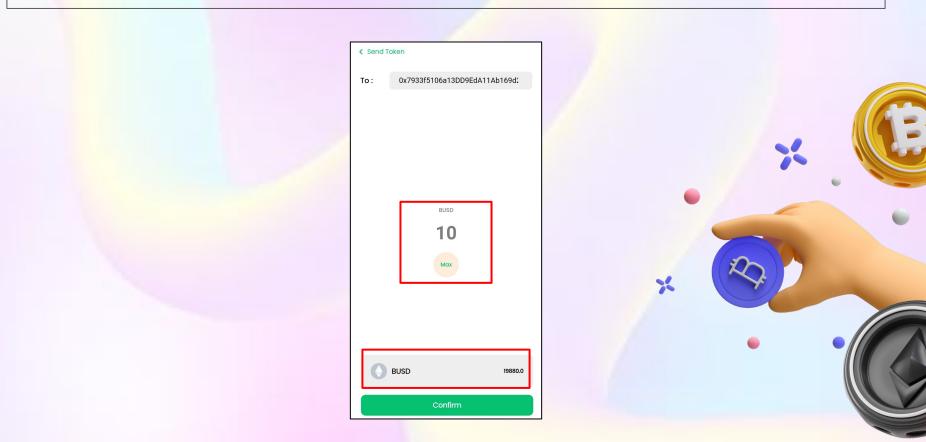

#### **Step 4:** Click on **Confirm** button to start sending.

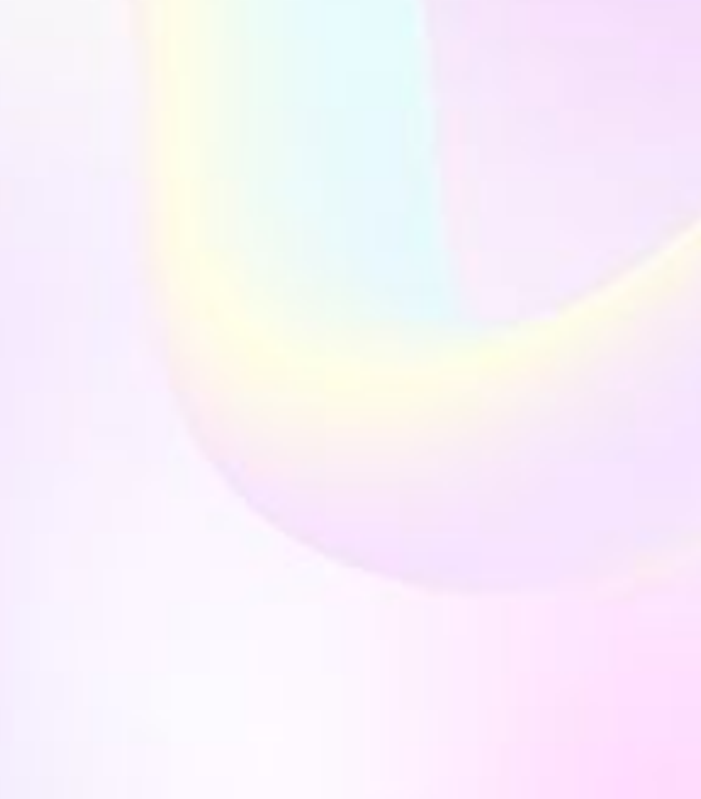

| < Send T | oken                          |
|----------|-------------------------------|
| To :     | 0x7933f5106a13DD9EdA11Ab169d2 |
|          |                               |
|          |                               |
|          |                               |
|          |                               |
|          | BUSD                          |
|          | 10                            |
|          | 10                            |
|          | Μαχ                           |
|          |                               |
|          |                               |
|          |                               |
| Ø        | BUSD 19880.0                  |
|          | Confirm                       |

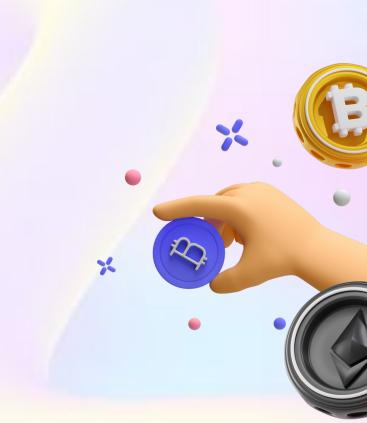

#### Token sent successfully

| Transaction Success. Tx:<br>0x7012e5a57ef221704a0c8a84ed2d8f8967c168e1b5<br>db9d3fa0d847b7d5f23021 |
|----------------------------------------------------------------------------------------------------|
| Recents :                                                                                          |
| 0x7933C4IB6A                                                                                       |
|                                                                                                    |
|                                                                                                    |
|                                                                                                    |
| BUSD                                                                                               |
| 10                                                                                                 |
| Μαχ                                                                                                |
|                                                                                                    |
|                                                                                                    |
|                                                                                                    |
|                                                                                                    |
| BUSD 19880.0                                                                                       |
| Confirm                                                                                            |

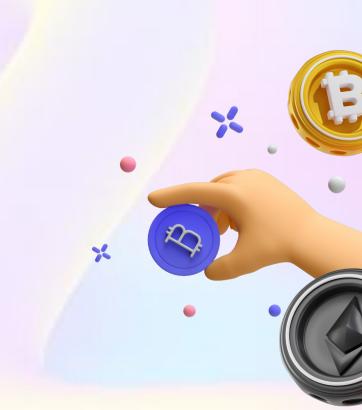

#### 2. WALLET: Add New Wallets

Step 1: Click on the icon next to your wallet name.

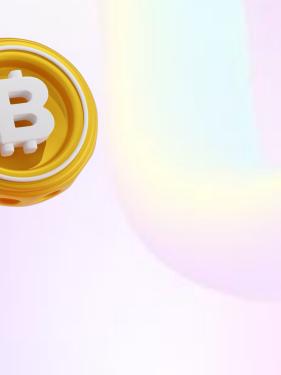

| Poo         | То                    | tal Balance  |                   | 0              |
|-------------|-----------------------|--------------|-------------------|----------------|
| Receive     | <b>≯</b><br>Send      |              | <b>↓↑</b><br>Swap | C<br>Scan      |
|             | allet                 |              | NFTs              |                |
| ASSETS      |                       |              |                   | +              |
| 9 0x61      |                       |              |                   | 0              |
| C<br>Wallet | <b>J]]]</b><br>Market | []<br>Invest | ***<br>DApp       | ැටූ<br>Setting |

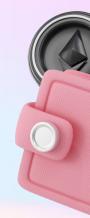

#### **2. WALLET: Add New Wallets**

Step 2: Click on Add to wallet button to add new wallet.

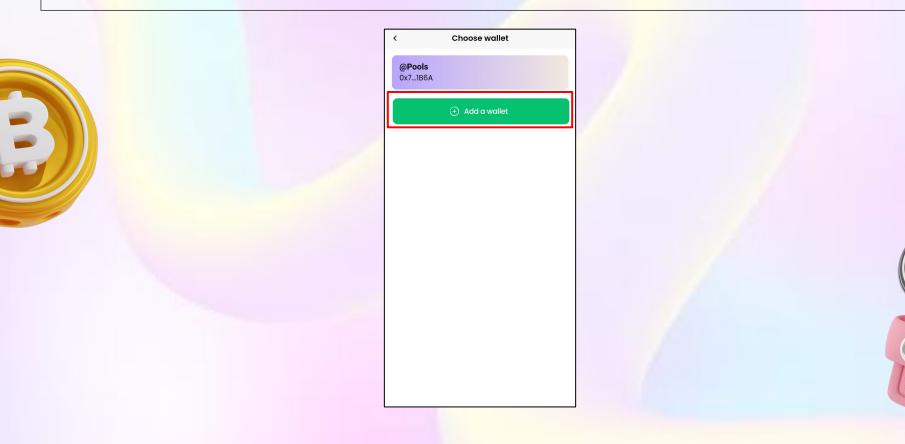

#### **2. WALLET: Add New Wallets**

Step 3: Input your new wallet name and click Create button.

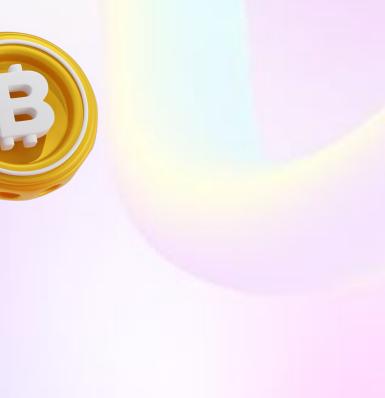

| Create new wallet |  |
|-------------------|--|
| Wallet Name       |  |
| e                 |  |
|                   |  |
|                   |  |
|                   |  |
|                   |  |
|                   |  |
|                   |  |
|                   |  |
|                   |  |
|                   |  |
|                   |  |
|                   |  |
|                   |  |
| Create            |  |

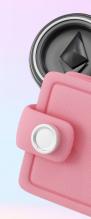

#### **2. WALLET: Import New Token**

Step 1: Click + button to import new assets.

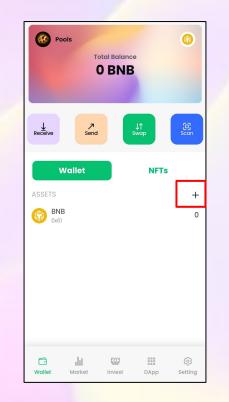

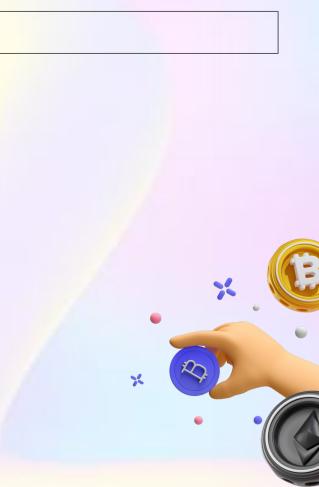

#### **2. WALLET: Import New Token**

Step 2: Input token contract address and click on Add Token button to complete.

| < Import New Token                                                                                                    |      |   |
|----------------------------------------------------------------------------------------------------|------|---|
| Verify the authenticity of the token<br>before importing. Learn how to avoid<br>token fraud and security risk situations. |      |   |
| You can also enable token detection in<br>Settings                                                                        |      |   |
| Token Contract Address<br>[)x                                                                                             |      |   |
| Token symbol<br>POOL                                                                                                    |      |   |
| Add Token                                                                                                    |      |   |
|                                                                                                    | *    |   |
|                                                                                                    | •    |   |
|                                                                                                    |      |   |
|                                                                                                    | × 82 |   |
|                                                                                                    |      | • |
|                                                                                                    |      |   |
|                                                                                                    |      |   |

#### **2. WALLET: Change Network**

Step 1: Click on 🞯 button to change current network.

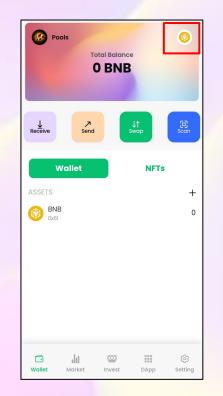

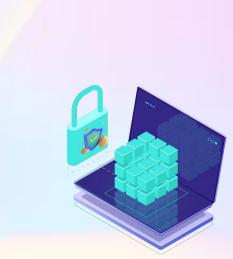

#### **2. WALLET: Change Network**

Step 2: Choose or import new network by clicking on Add Network button.

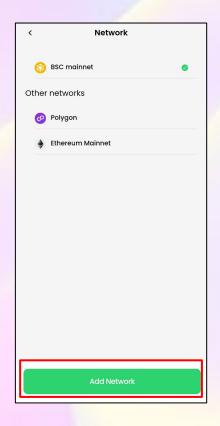

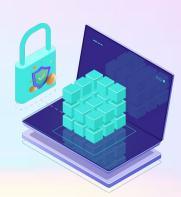

#### **3. Market: Trading Tracking Tool**

Click on Market button on the menu bar for real-time market tracking.

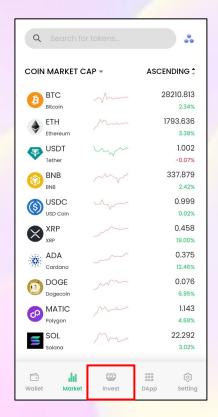

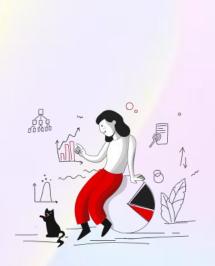

#### **4. SETTING: Reward Earnings**

#### Step 1: To earn more, click on Reward in Setting menu.

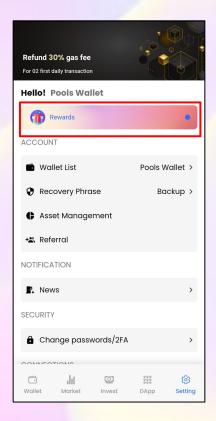

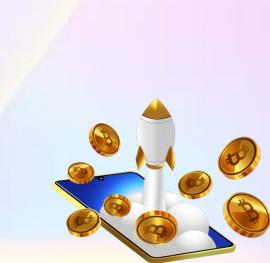

### **4. SETTING: Reward Earnings**

**Step 2:** Check for earning campaigns if available.

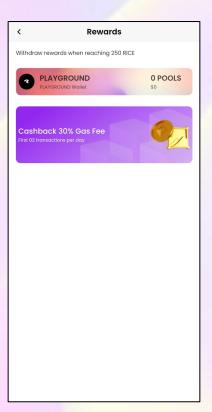

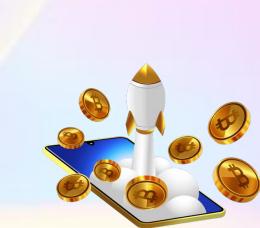

#### 4. SETTING: Asset Management

#### Step 1: Click on Asset Management to track and manage your assets.

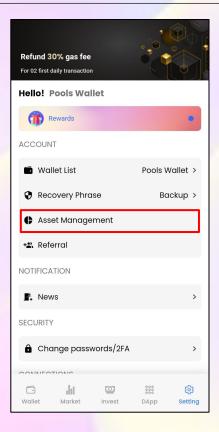

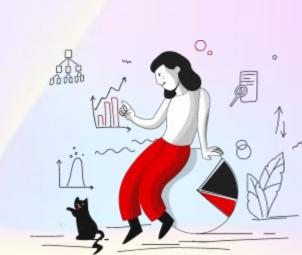

#### 4. SETTING: Asset Management

Step 2: All of your available assets will be displayed here.

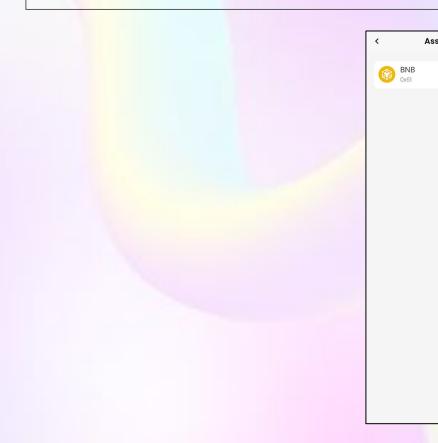

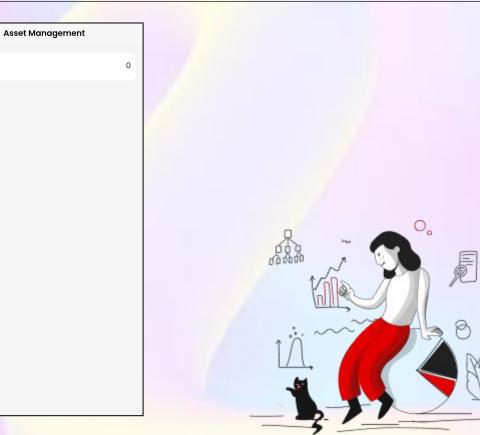

#### 4. SETTING: Private Recovery Phrase Backup

Step 1: If you lost your recovery phrase, click on Recovery Phrase to have your back up.

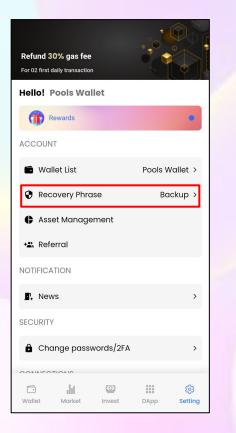

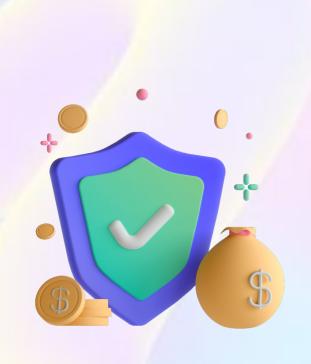

#### **4. SETTING: Private Recovery Phrase Reveal**

#### Step 2: Verify your 6-digit number PIN code or touch ID.

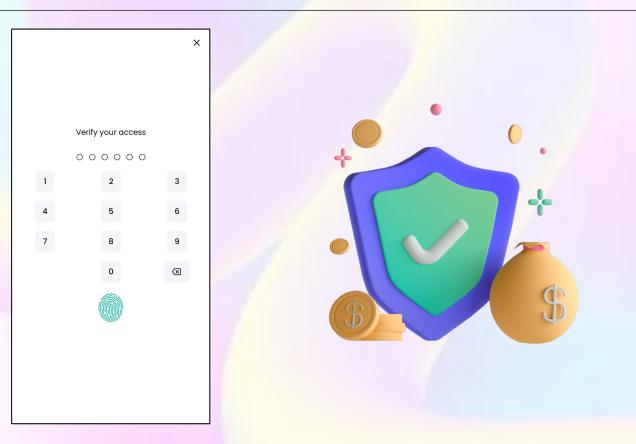

#### 4. SETTING: Private Recovery Phrase Reveal

Step 3: Your wallet recovery phrase and private key will be shown, click on **w** button to reveal.

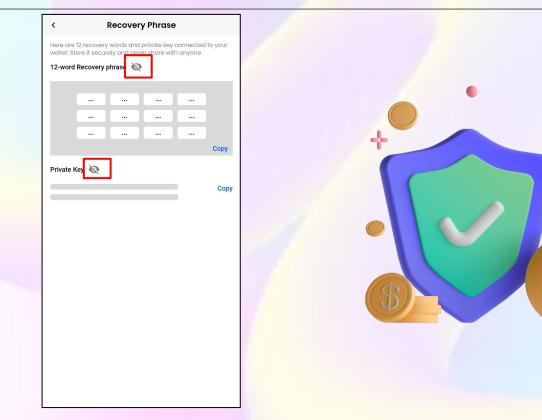

### **4. SETTING: Referral**

Step 1: To earn more from referral or input referral code, click on Referral in Setting menu.

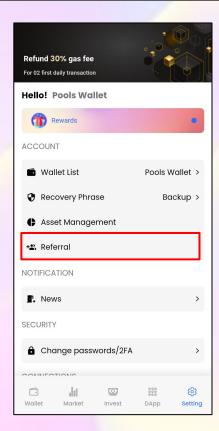

#### **4. SETTING: Referral**

Step 2: Referral code and referral link will be displayed here, click Add invite code button.

| <             | Invite friends                                                   |         |
|---------------|------------------------------------------------------------------|---------|
|               |                                                                  |         |
| -9            |                                                                  |         |
| REFERRAL CODE |                                                                  |         |
| Ba7tgz        |                                                                  | Сору    |
| REFERRAL LINK |                                                                  |         |
| https://wall  | et.poolsmobility.c                                               | Сору    |
|               |                                                                  |         |
| 3 EARNE       | ED                                                               | 0 Point |
|               | needs to complete at least 01 Swap<br>to become a valid referral |         |
| 🙎 Invited     | S VALID                                                          |         |
| 0             | 0                                                                |         |
|               |                                                                  |         |
|               | Add invite code                                                  |         |
|               |                                                                  |         |
|               |                                                                  |         |
|               |                                                                  |         |
|               |                                                                  |         |

#### **4. SETTING: Referral**

Step 3: A pop-up will appear, input referral code and click Add button to complete.

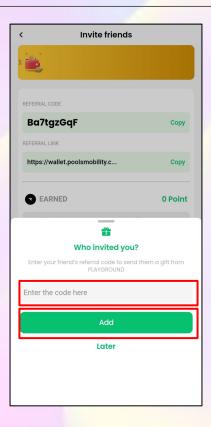

### **4. SETTING: Change Language**

#### Step 1: To change your current language, tap on Language in Setting menu.

Refund 30% gas fee For 02 first daily transaction SECURITY Ghange passwords/2FA CONNECTIONS Change Network BNB > Mallet Currency OTHER EN > C Language 6 Currency \$ USD > COMMUNITY Facebook Telegram Twitter Setting Wallet Market DApp

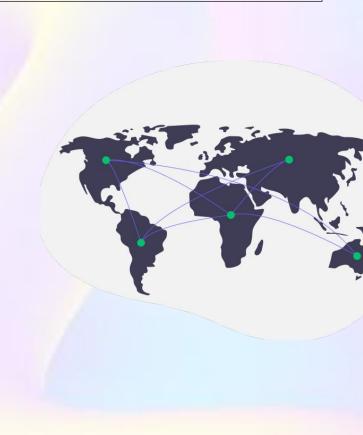

### **4. SETTING: Change Language**

#### Step 2: Choose the language you want to change.

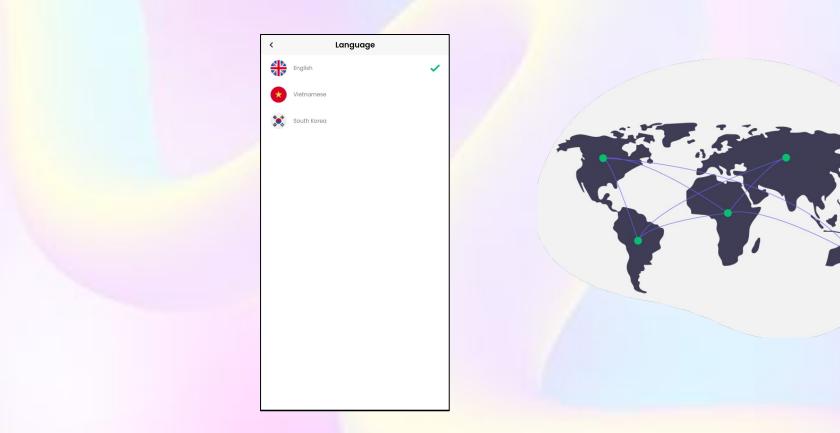

### **4. SETTING: Community**

Access Pools community by clicking social media buttons.

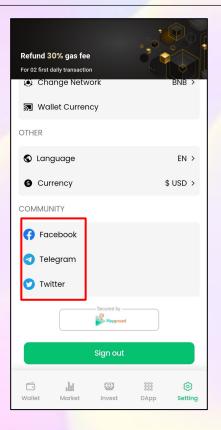

### **4. SETTING: Sign out**

#### To sign out, click on **Sign out** button.

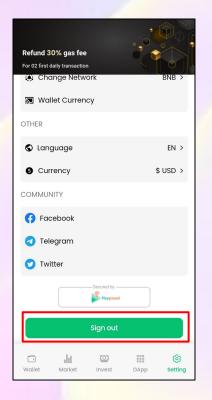